# **Solution-IVTM Reprographics Cash Receipts**

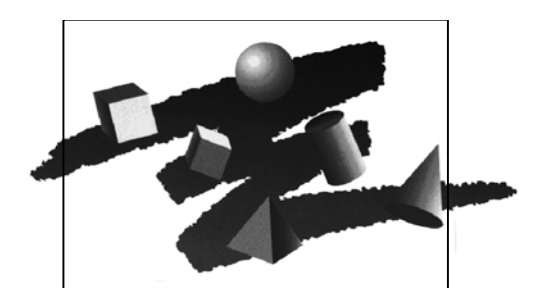

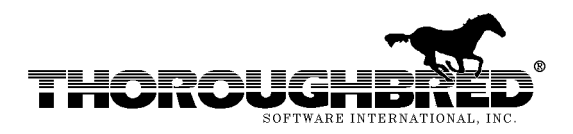

285 Davidson Ave., Suite 302 **•** Somerset, NJ 08873-4153 Telephone: 732-560-1377 **•** Outside NJ 800-524-0430 **•** Fax: 732-560-1594

Internet address: **http://www.tbred.com**

Published by: Thoroughbred Software International, Inc. 285 Davidson Ave., Suite 302 Somerset, New Jersey 08873-4153

Copyright  $\odot$  2010 by Thoroughbred Software International, Inc.

All rights reserved. No part of the contents of this document may be reproduced or transmitted in any form or by any means without the written permission of the publisher.

The Thoroughbred logo, Swash logo, and Solution-IV Accounting logo, THOROUGHBRED, IDOL, OPEN WORKSHOP, and VIP VISUAL IMAGE PRESENTATION are registered trademarks of Thoroughbred Software International, Inc.

Thoroughbred *Basic*, Thoroughbred Environment, OPENworkshop, IDOL-IV, Inquire-IV, Dictionary-IV, Script-IV, Report-IV, Query-IV, Source-IV, TS Network DataServer, TS ODBC DataServer, TS ODBC R/W DataServer, TS ORACLE DataServer, VIP (*Visual Image Presentation*), VIP for Dictionary-IV, VIP4, GWW, Gateway for Windows<sub>™</sub>, TS ChartServer, TS ReportServer, TS WebServer, TbredComm, WorkStation Manager, Solution-IV, Solution-IV Reprographics, TS/Xpress, and DataSafeGuard are trademarks of Thoroughbred Software International, Inc.

MS-DOS, Xenix, Windows, Microsoft Windows 98, Windows 2000, NT, and XP, Windows 2003 Server and TS DataServer for MS SQL Server are trademarks of Microsoft Corp. IBM, IBM PC, OS/2, PS/2, and PC-DOS are trademarks of International Business Machines Corp.

DEC, OPEN VMS, and ULTRIX are trademarks of Digital Equipment Corp.

UNIX is a trademark licensed exclusively through X/Open Company

LTD.Novell is a registered trademark of Novell, Inc.

Oracle is a registered trademark of Oracle Systems Corporation

InstallShield is a registered trademark of Stirling Technologies, Inc.

Other names, products and services mentioned are the trademarks or registered trademarks of their respective vendors or organizations.

# *Cash Receipts*

#### **Deposits**

This step is broken into 2 processes:

- Cash Receipts Entry
- Cash Receipts Journal and Update

For help with any option or field please refer to the Accounts Receivable Manual or press **F6** on your keyboard.

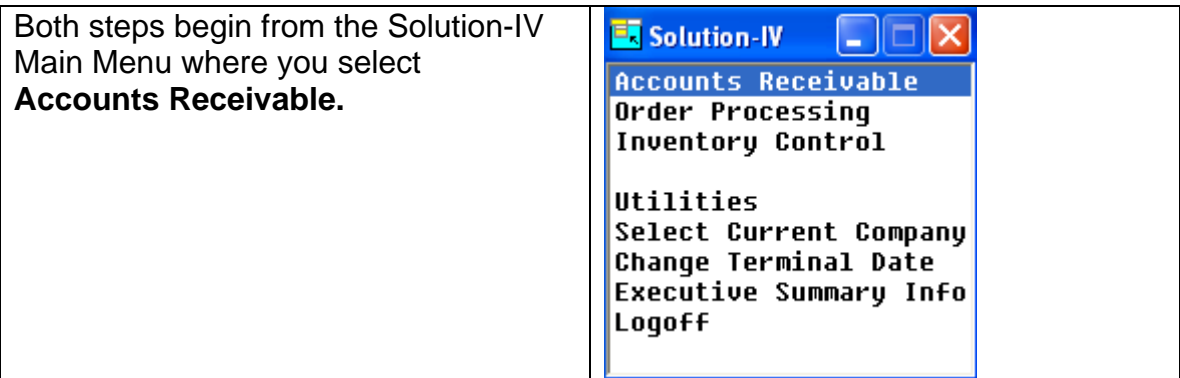

# *Cash Receipts Entry*

The Cash Receipts program is used to record payments against customer balances. Prepayments are also entered here along with matching credit memos and debit memos to outstanding invoices.

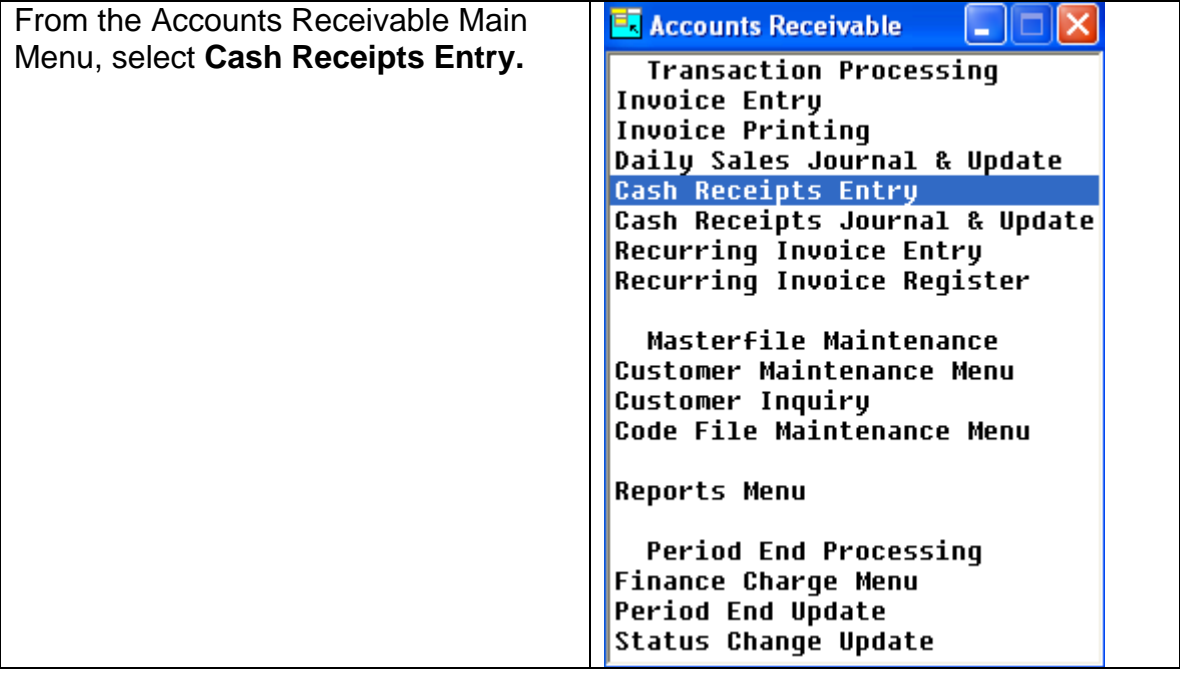

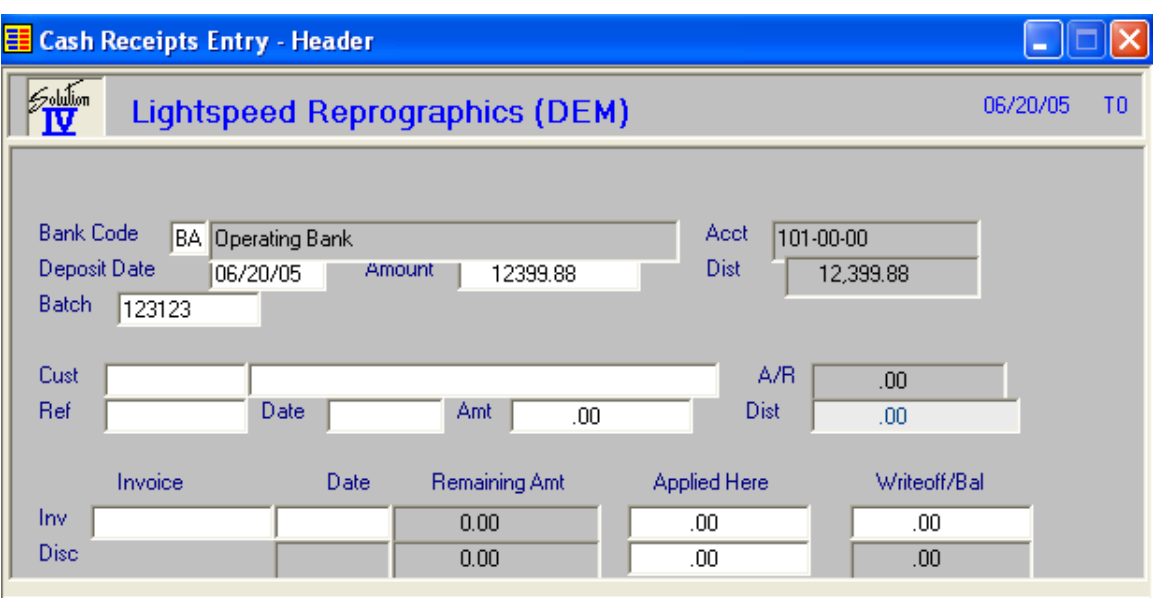

# **Bank Code**

Press **F2** to select from Bank Codes or previously entered deposits.

# **Deposit Date**

This date should match the date on your deposit slip.

# **Batch**

This batch number is used to delineate deposits made on the same day**.** 

# **Amount**

Enter the exact amount of the deposit as it appears on your deposit slip.

The system displays:

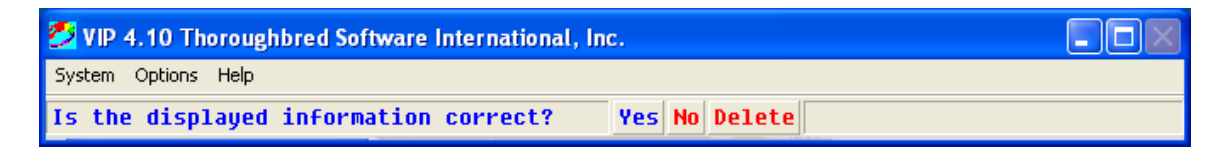

Select **Yes.**

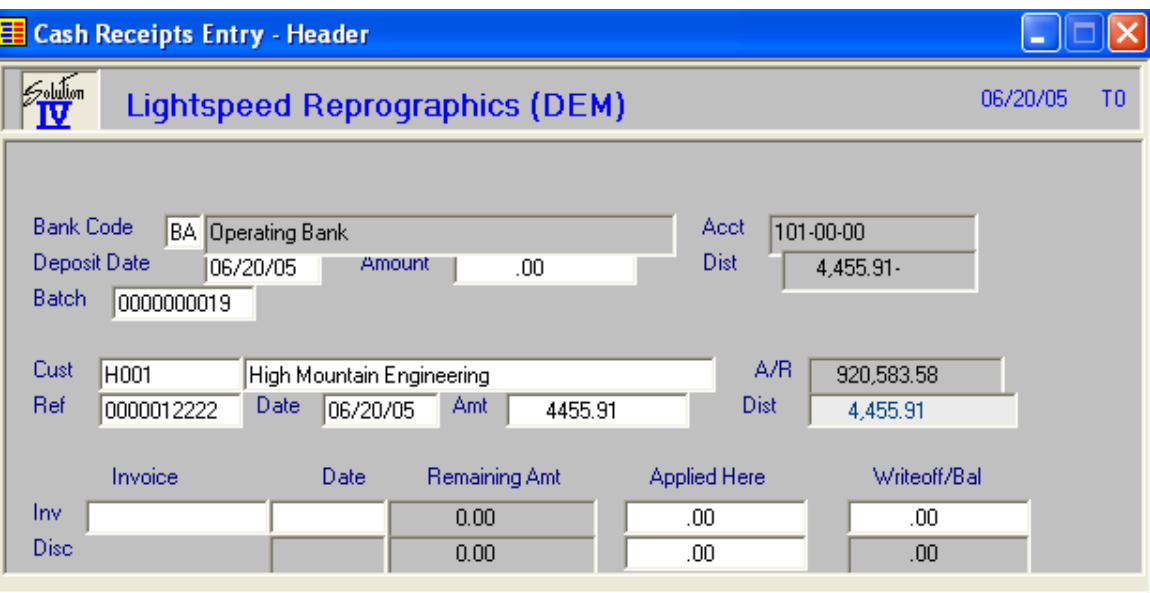

# **Customer**

Press **F2** to lookup Customers or previously entered checks.

# **Reference**

Enter up to 10 characters to be used to refer to this check for this customer. Usually the ABA number or the actual check number will be used. If that is not available, or if the payment is other than a check, use any characters you find acceptable.

# **Date**

Enter the date from the customer's check or enter will default to deposit date.

# **Amount**

Enter the amount of this check or other payment.

# **A/R**

Displays the customers current open AR Balance

The system displays:

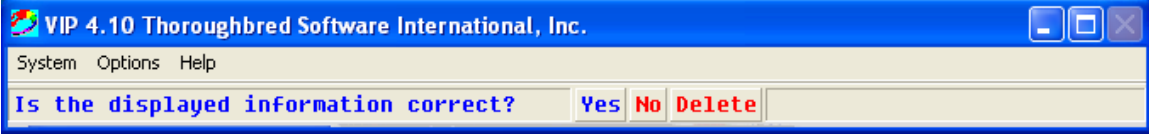

Select **Yes.**

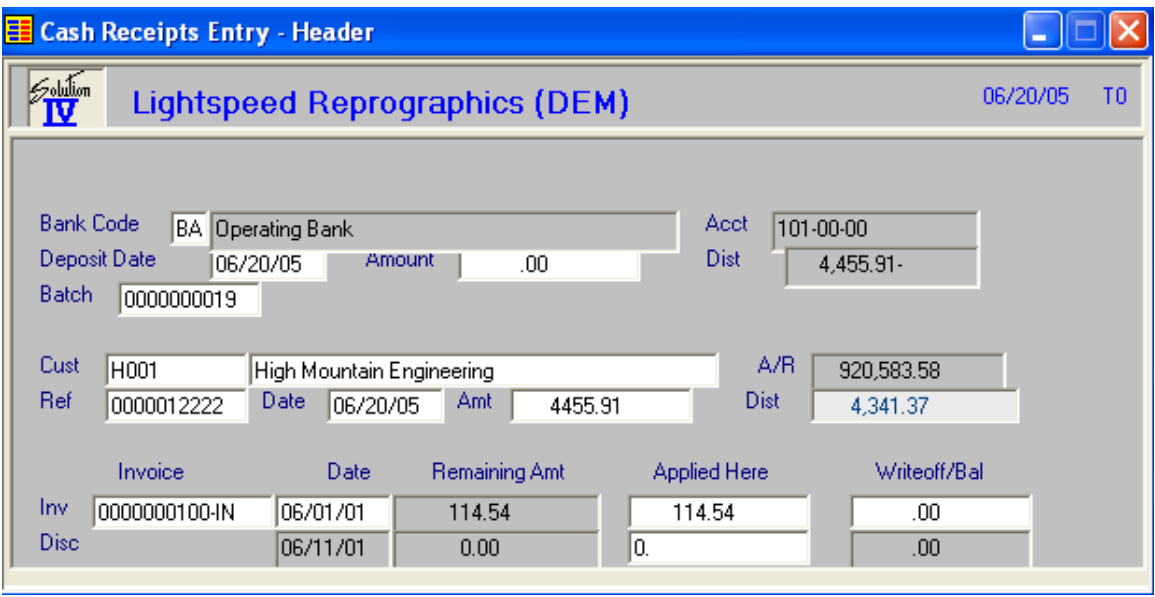

# **Invoice**

This is the area where you will be distributing the check amount to various invoices. You will need to enter the invoice in the following format:

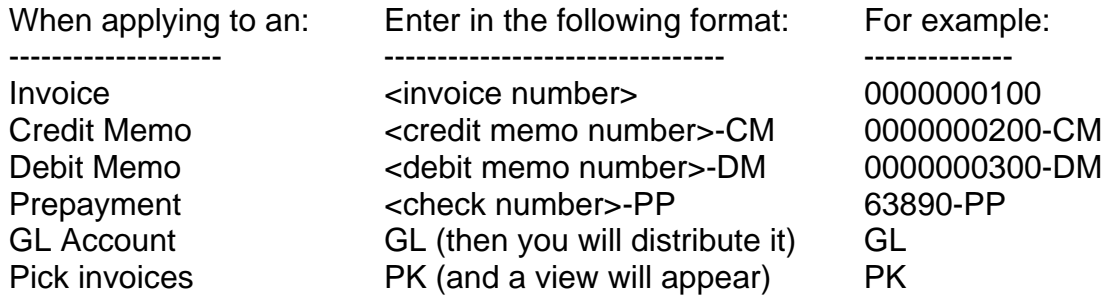

If your customer is CASH, you will not get to this field.

Press **F2** to lookup Invoices or previously selected Invoices.

Enter **PK** and press **Enter** to display the following view allowing you to select the invoices by entering a **Y** in the first column:

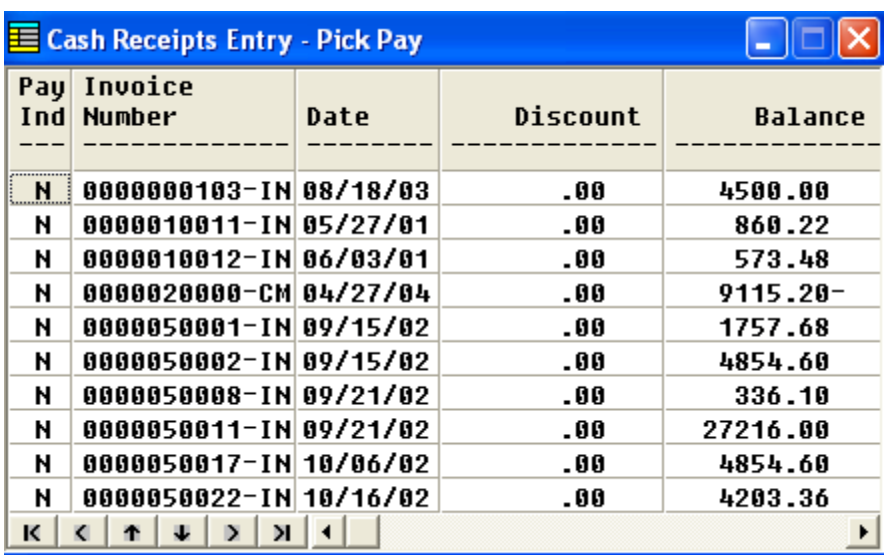

# **Applied Here**

#### **Top box**

Enter the amount of this check to be applied to this invoice

#### **Bottom box**

Enter the amount of the discount you wish to apply to this invoice. The system will allow you to apply a greater discount than what was originally offered.

# **Write-off/Balance**

Enter the amount of this check to be applied to this invoice as a write-off.

The system displays:

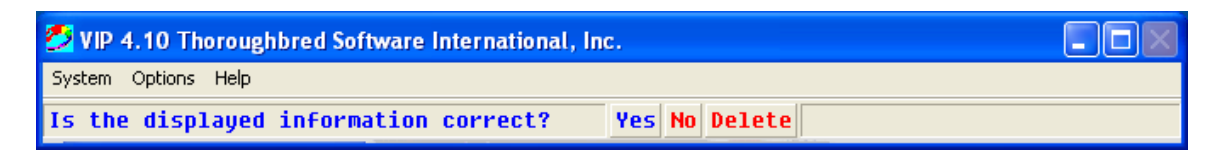

Select **Yes.**

If the total of invoices selected does not match the amount of the check, you will receive the following message:

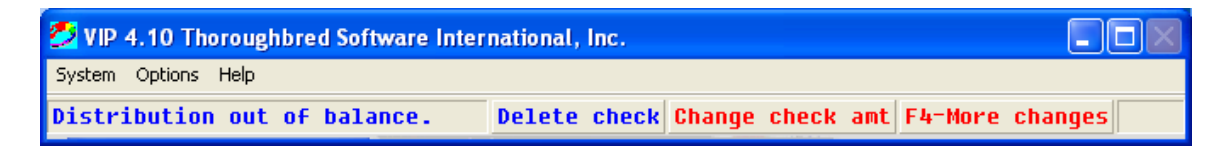

*Note:* 

#### **Matching Credit Memos and Prepayments**

If a customer has previously made an on-account payment (a prepayment), or had a credit memo that did not have an "apply-to" invoice when the credit memo was issued, you can match these to specific invoices or debit memos using Cash Receipts Entry.

Enter the customer code as usual. Since you won't actually have a new check, enter anything for the reference (i.e.: MATCH) and \$0.00 for the check amount. Enter the first credit memo or prepayment you wish to apply to one or more invoices by entering the credit memo or prepayment number as follows:

Credit Memo: 12345-CM

Prepayment: 67890-PP

Enter the amount of the credit memo or prepayment that you wish to apply as a negative number in the **Applied Here** field (i.e.: -100.00). You may do this for as many credit memos and/or prepayments as required. Then enter the invoice or debit memo to apply this to as follows:

Invoice: 12345 Debit Memo: 12345-DM

Enter the applicable amount in the **Applied Here** field or press **Enter** to accept the amount displayed. Repeat for as many invoices as required. This matching process may occur in a batch by itself or as part of a regular deposit.

# **Exit the Screen**

When you are finished entering cash receipts, press **F4** from the bank code field to return to the Accounts Receivable Main Menu. You should now proceed to the Cash Receipts Journal and Update.

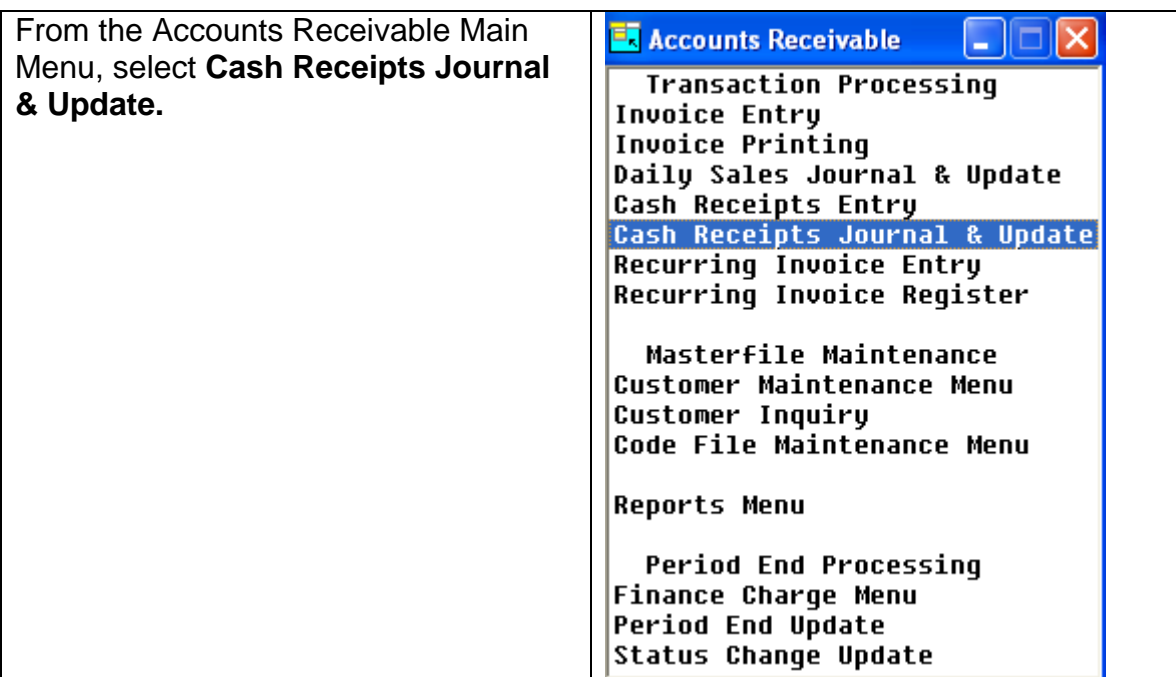

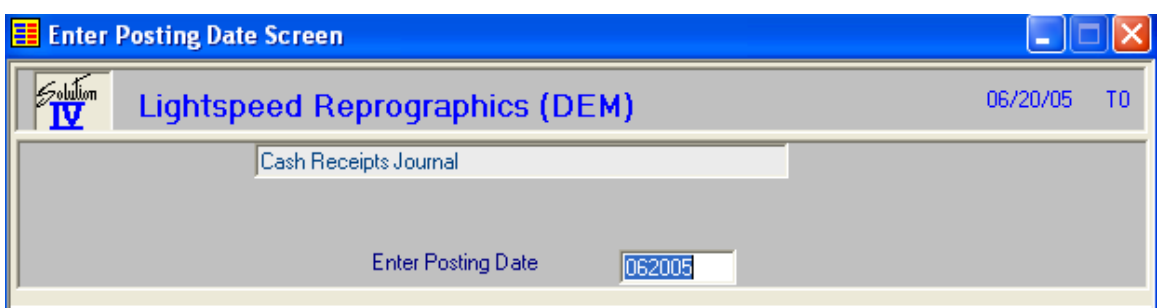

# **Enter Posting Date**

The posting date is the exact date you want the entry posted to in the General Ledger.

The system displays:

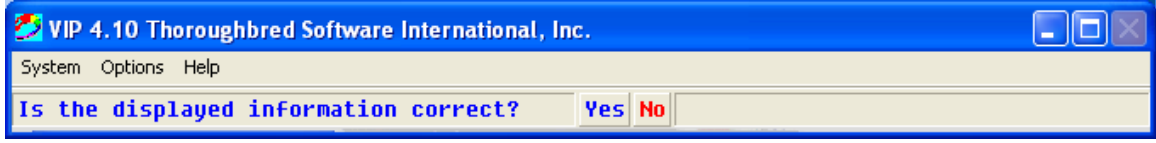

Select **Yes.**

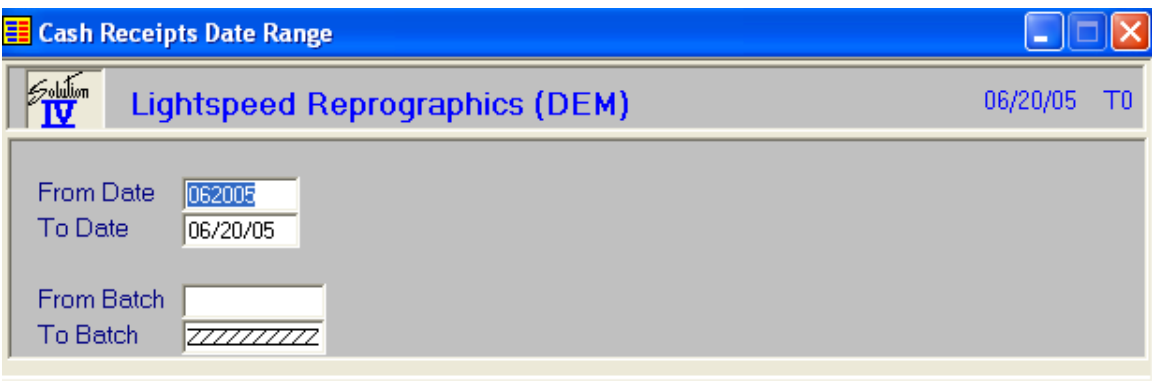

# **From/To Date**

Enter the starting and ending dates for the deposit you wish to update.

# **From/To Batch**

Enter the starting and ending batch numbers you wish to update.

The system display:

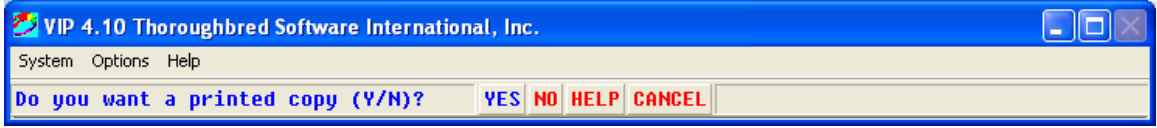

#### Select **Yes.**

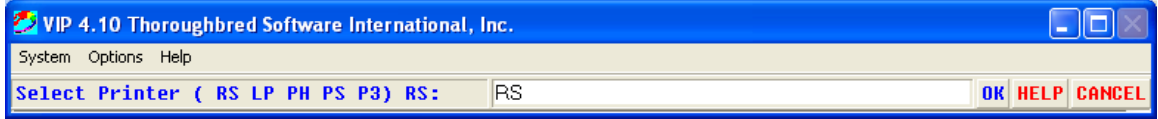

Enter Printer ID

The system displays:

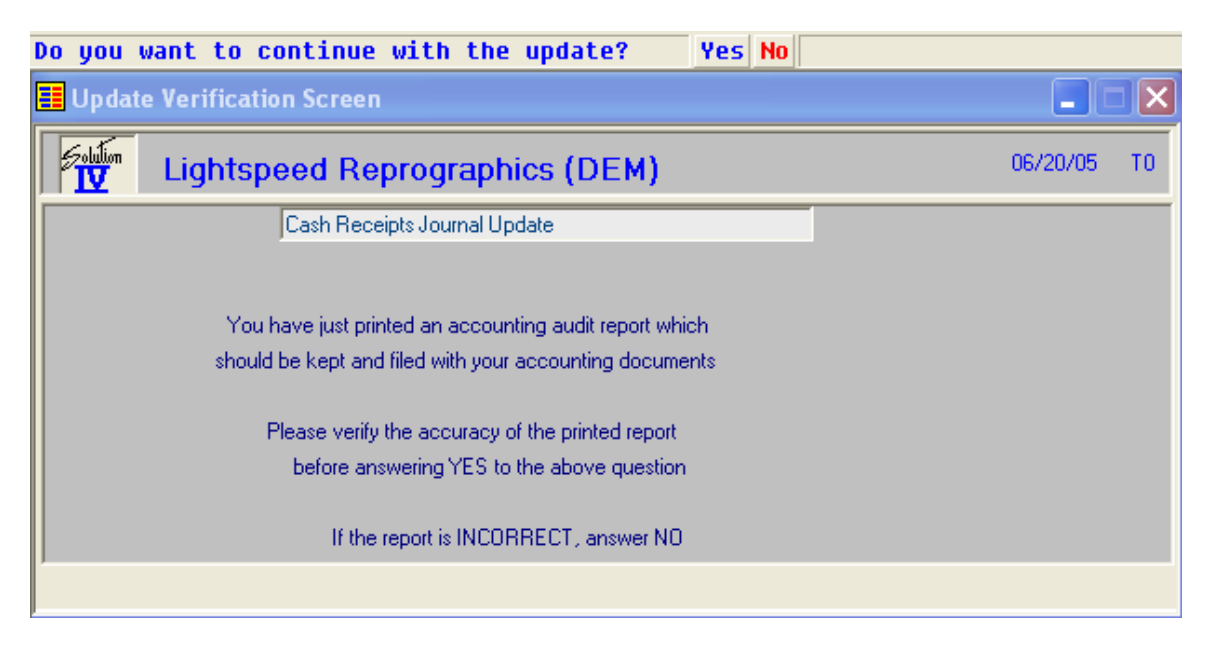

If the Deposit is correct select **Yes**, otherwise select **No** to allow you to go back and make changes.